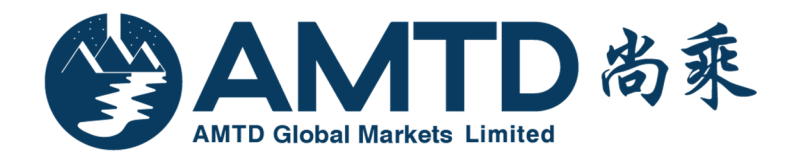

# AMTD Global Markets Limited AMTDToken User Manual 尚乘环球市场有限公司 尚乘保安编码器使用手册

Version 1.0

2018/4/17

#### Table of Contents 目录

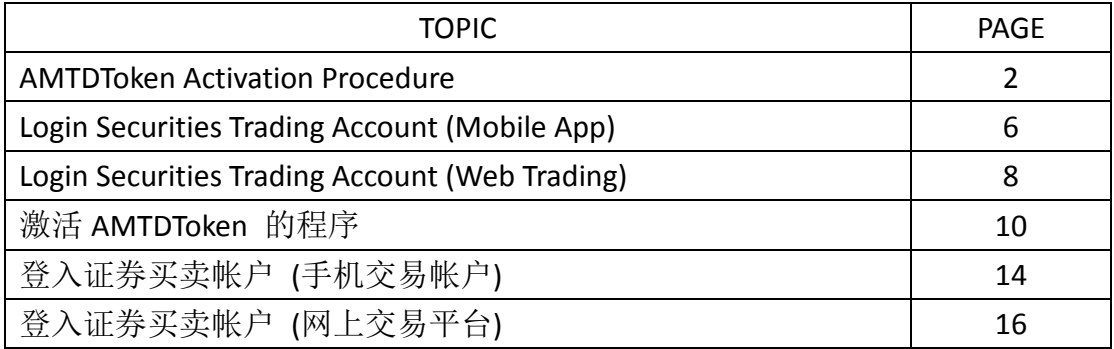

### What is two-factor authentication ("2 FA") for internet trading

#### account login?

In order to enhance the protection for client's internet trading accounts against hacking activities, AMTD is pleased to introduce to you the two-factor authentication ("2 FA") for internet trading account login, which will be effective from 27 April 2018. To activate the service, please download "AMTDToken", the designated application, via electronic mobile device, which is for generating one-time password (the "One-Time Password") for internet trading account login.

#### AMTDToken Activation Procedure

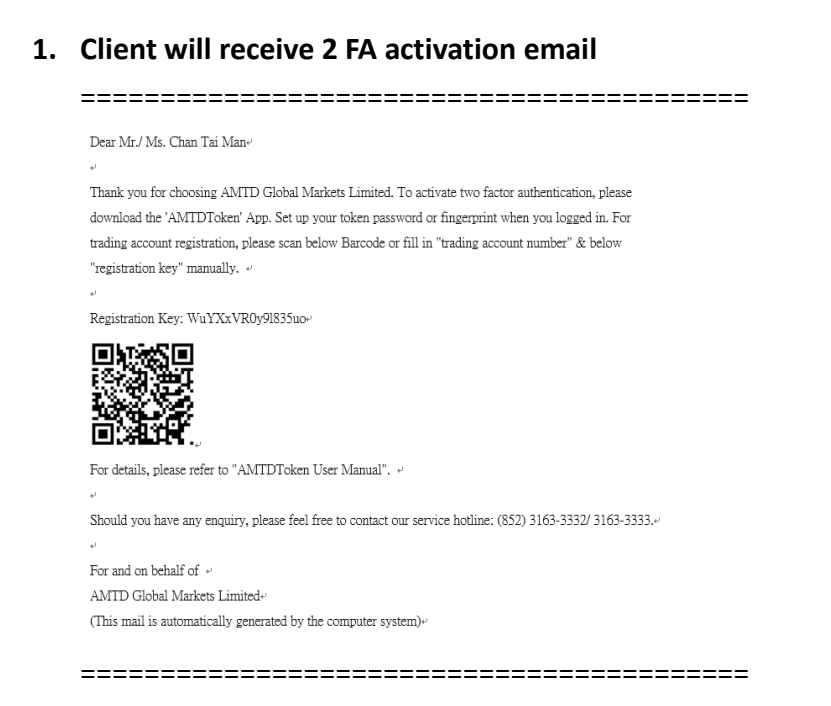

#### 2. Download AMTDToken

For Android, please download AMTDToken at "Play Store"

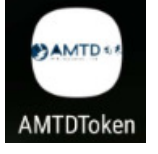

For iOS, please download AMTDToken at "App Store"

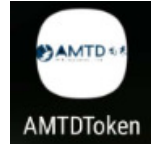

3. Set up PASSWORD / TOUCH ID (fingerprint registered in your mobile) for 1<sup>st</sup> login

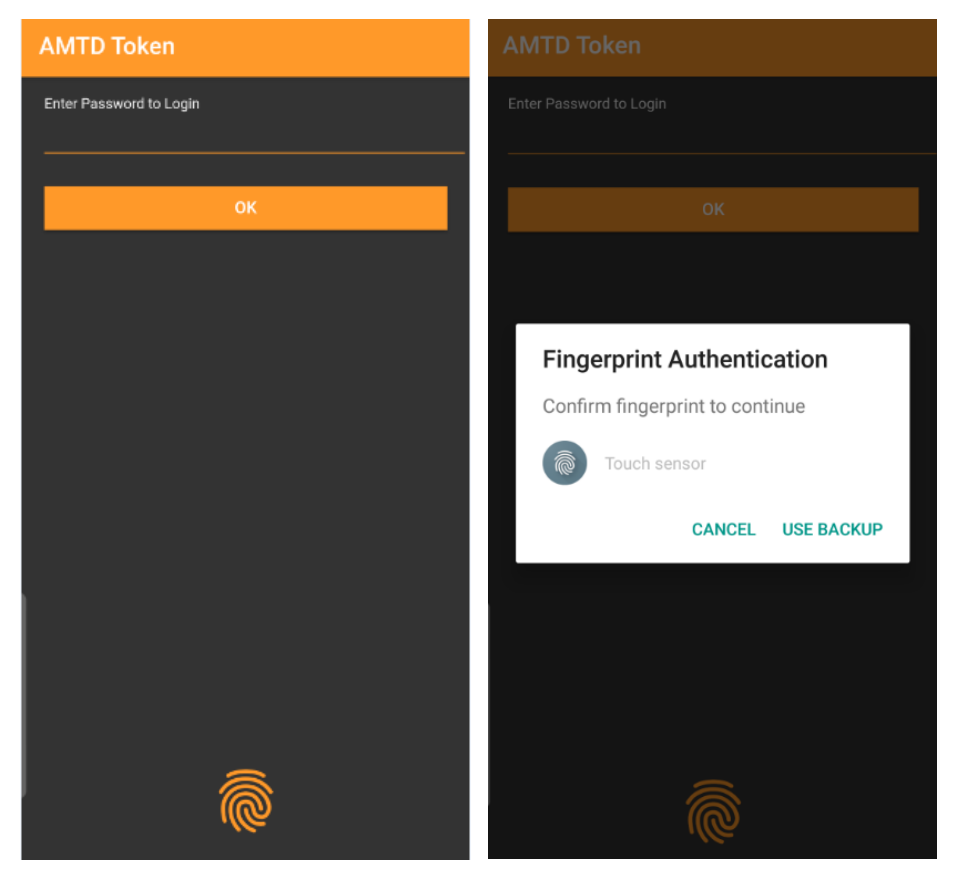

4. Click the "+" button to add securities trading account by entering the registration key manually or by scanning the QR Code provided by the email

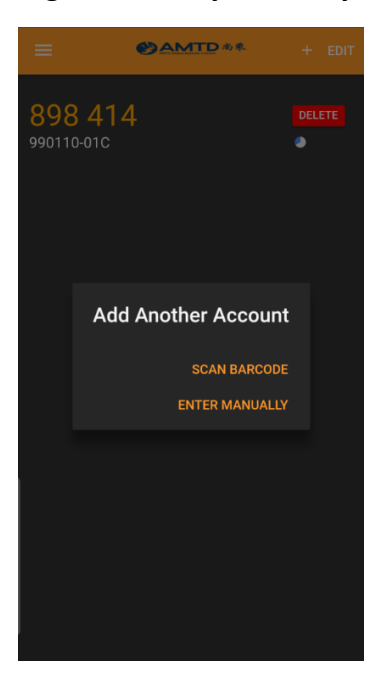

Entering the registration key manually / Scanning the QR Code:

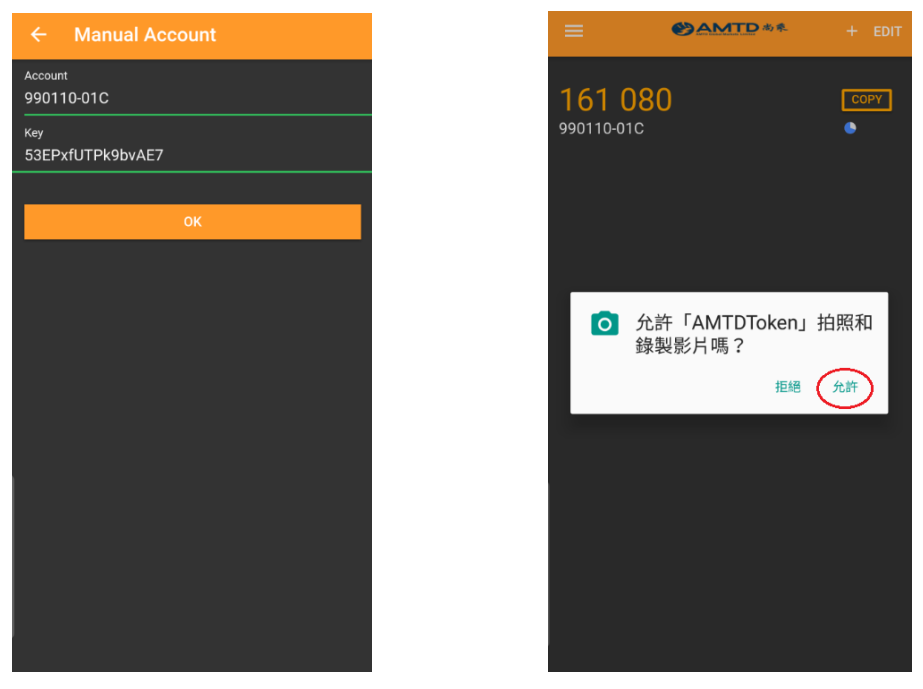

5. After adding the account(s), the 6-digit One-time Password ("OTP") will renew every 30 seconds. The 6-digit OTP will turn into red in the last 10 seconds. If the OTP expired, you are required to use the new OTP for securities trading account login. Press the "COPY" button to copy the OTP.

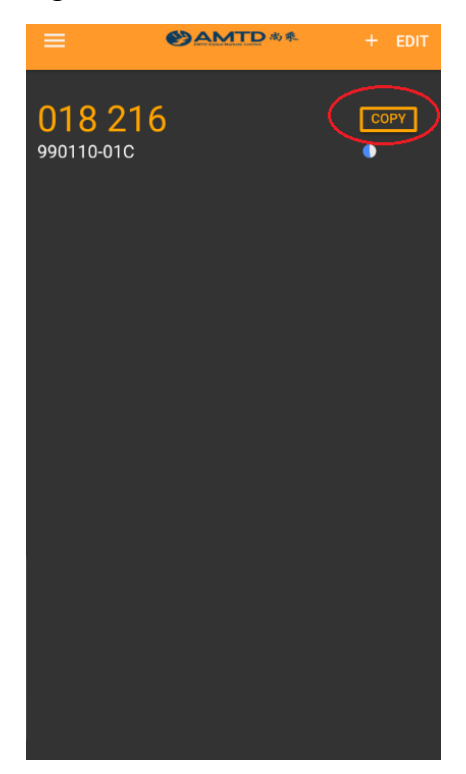

This password will be used for  $2^{nd}$  level login of securities trading account through Web and Mobile App.

# Login Securities Trading Account (Mobile App)

1. Login AMTD Mobile App by Username and Password  $(1^{st}$  Level password\*)

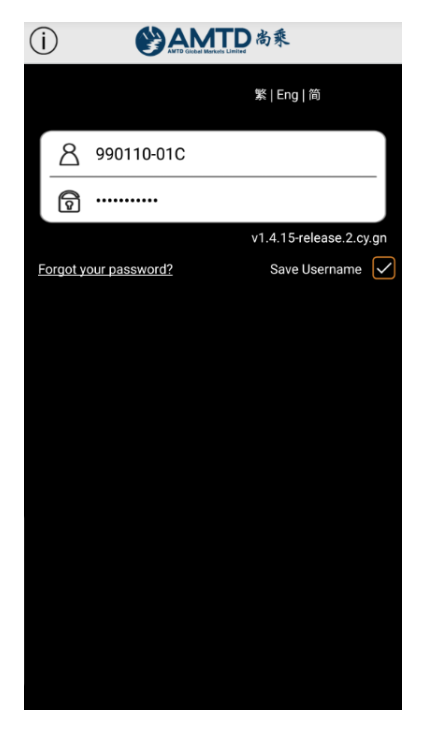

\* "1st Level password" is the original password used by user. It will not be affected by 2FA implementation.

2. After  $1^{st}$  level login, there will be  $2^{nd}$  level login. Please copy and paste the 6-digit OTP from AMTDToken/ enter OTP code manually

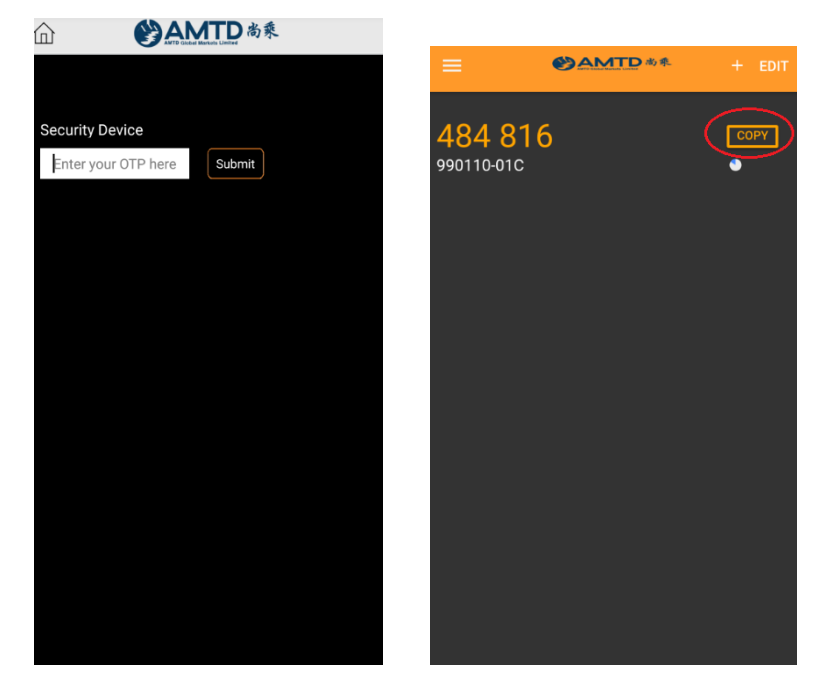

3. Securities trading account login successful. Accept the disclaimer and it will be directed to the Homepage. Then you can use the functions of the securities trading account as usual.

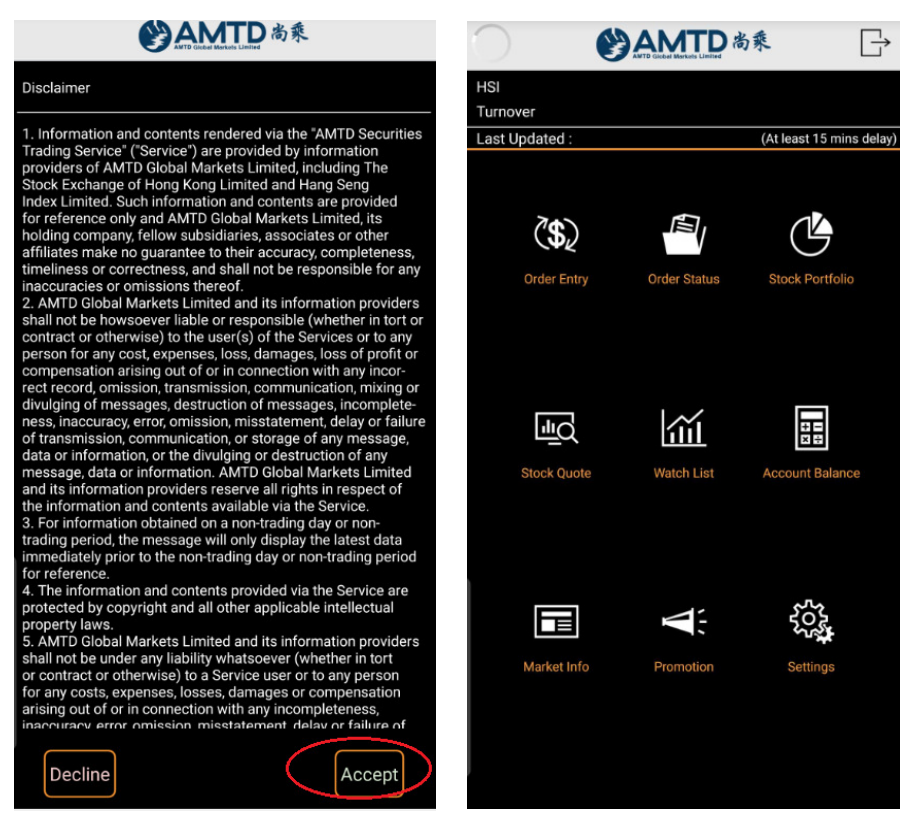

# Login Securities Trading Account (Web Trading)

1. Login AMTD Web Trading Platform by Login ID and Password  $(1<sup>st</sup>$  Level password)

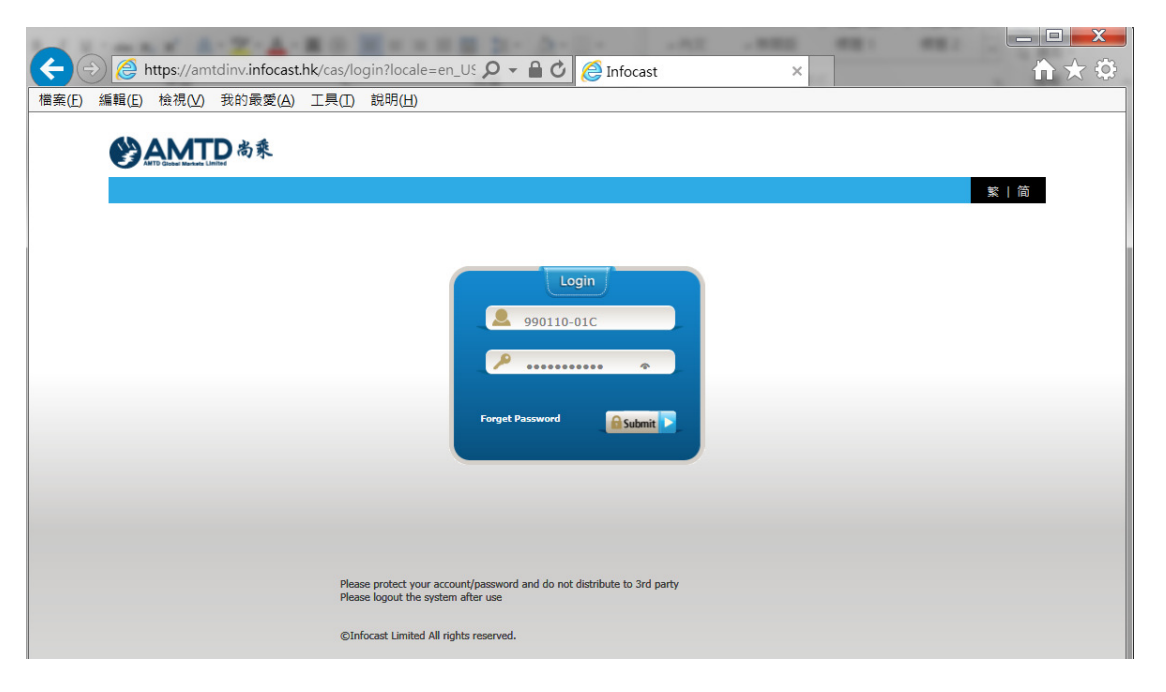

2. After  $1^{st}$  level login, there will be  $2^{nd}$  level login. Please enter the 6-digit OTP manually

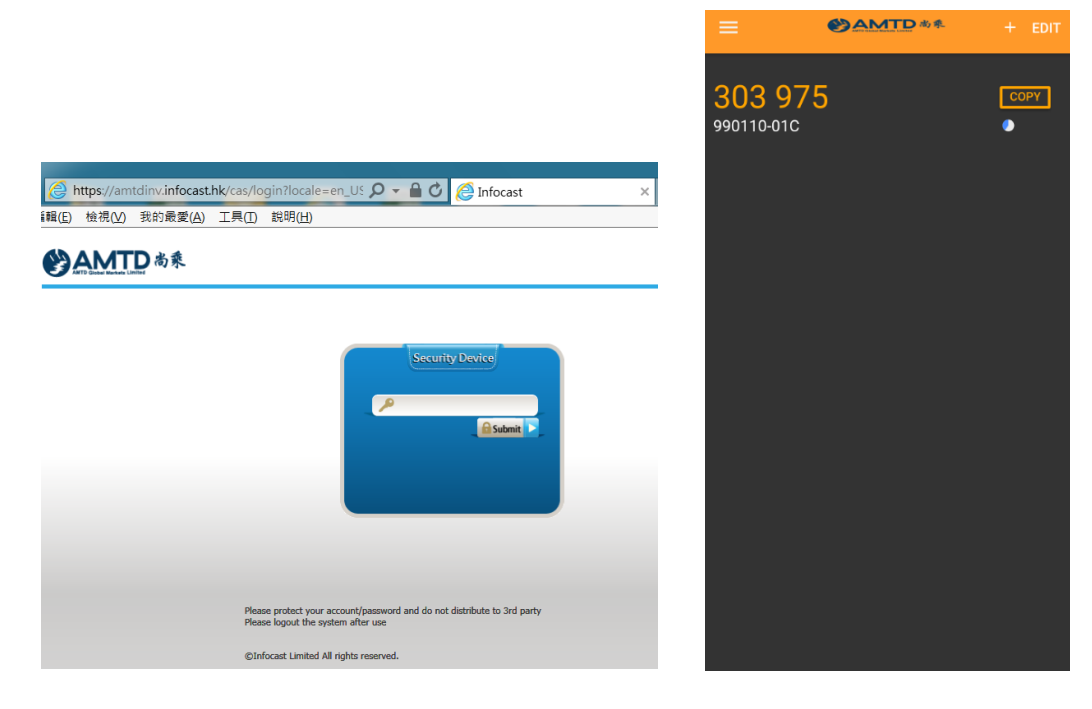

3. Securities trading account login successful. Accept the disclaimer and it will be directed to the Homepage

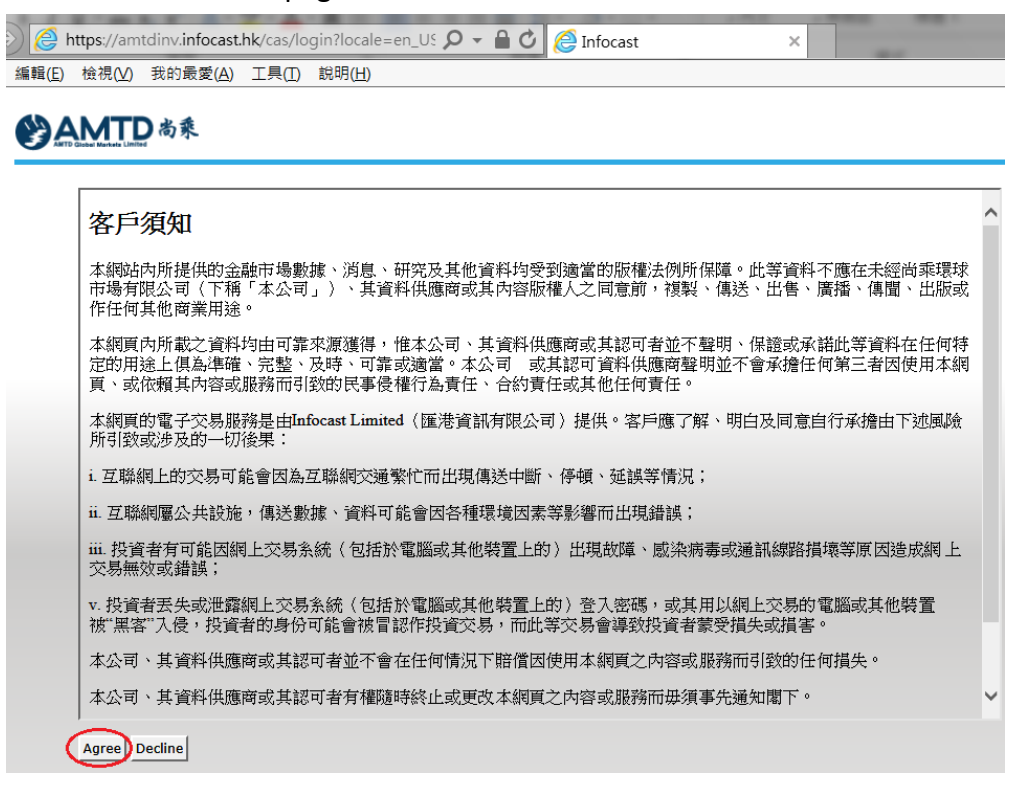

After accepting the disclaimer, you can use the web trading platform as usual.

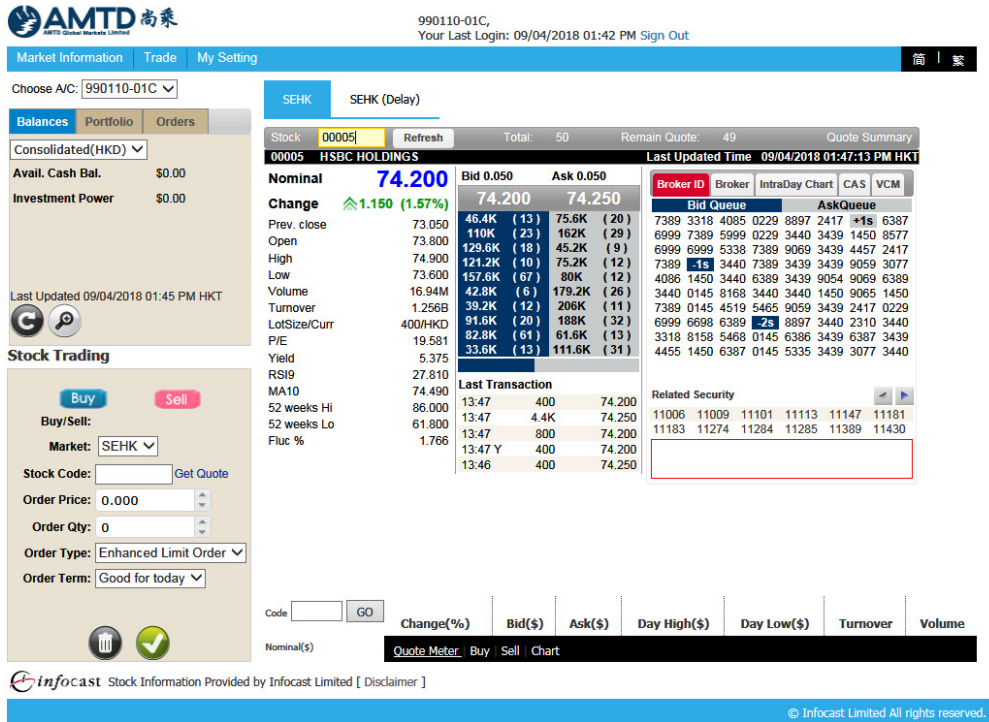

#### 甚么是互联网交易帐户登入双重认证程序 ("2 FA")?

为了提升对客户的互联网交易帐户的保护以降低黑客入侵风险,尚乘欣然向客 户介绍新的互联网交易帐户登入双重认证程序。此双重认证程序将于 2018 年 4 月 27 日起生效。

为启动服务, 客户请于流动电子装置下载指定的应用程序- "AMTDToken" 。此应 用程式将用于获取一次性密码以登入互联网交易帐户。

# 激活 AMTDToken 的程序

#### 1. 客户将会收到 2 FA 激活电邮

========================================== 亲爱的 陈大文 先生/女士, 多谢选用尚乘环球市场有限公司。就激活双重认证程序,请下载「尚乘保安编 码器」手机程式。登入时,请设立编码器的密码或指纹认证。在登记交易帐户 时,请扫描下列条形码或自行输入「登入名称」和下列「注册编码」。。 注冊编码: WuYXxVR0y91835uo-回源然回 回海畔 有关详情,请参阅尚乘保安编码器使用手册。。 如有任何杳询, 欢迎致电服务热线: (852) 3163-3332/ 3163-3333。 尚乘环球市场有限公司。

谨启 (本邮件由计算机系统自动产生)。

==========================================

#### 2. 下载 AMTDToken

安卓(Android) 手机用户, 请于 "Play Store" 下载 AMTDToken

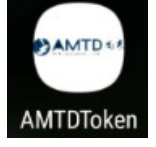

苹果(iOS) 手机用户, 请于 "App Store" 下载 AMTDToken

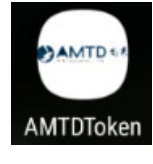

23/F  $\&$  25/F, Nexxus Building, 41 Connaught Rd. Central, Central, Hong Kong 电话 Tel: 3163-3288

香港中环干诺道中 41 号盈置大厦 23 及 25 楼

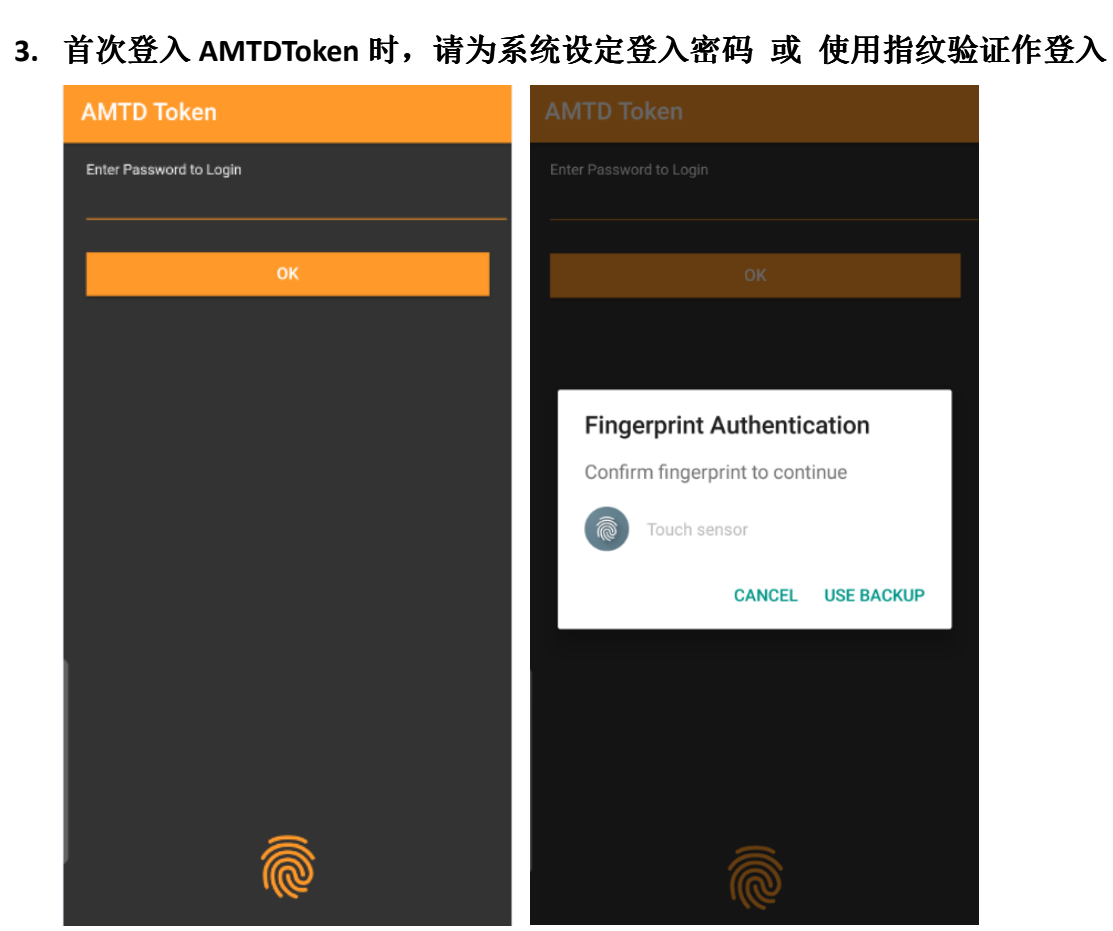

4. 按"+"按钮来加入阁下的证券交易帐户。阁下可手动输入 2 FA 激活电邮内 的「注册编码」(Key), 或以手机中的 QR 扫瞄器, 扫瞄 2 FA 激活电邮内的 QR 码。

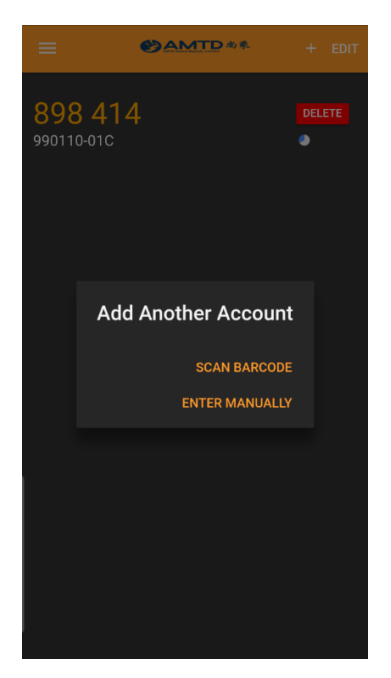

手动输入 2 FA 激活电邮内的「注册编码」(Key) / 以手机中的 QR 扫瞄器, 扫瞄 2 FA 激活电邮内的 QR 码:

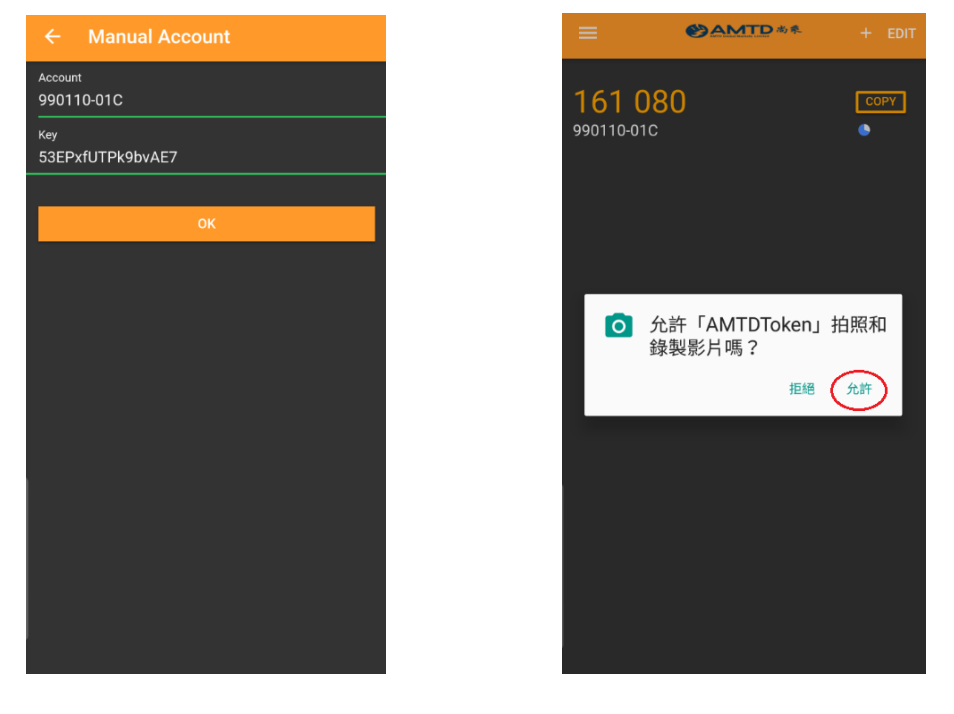

5. 成功加入账户后,AMTDToken 将于每 30 秒持续地产生一组六位數字的「一 次性密码」("OTP"), 该「一次性密码」将于有效时间最后 10 秒时转为红 色。如「一次性密码」的有效时间(30 秒)完结,阁下需使用新的 OTP 以登入 证券交易账户。按 "COPY" 按钮复制「一次性密码」("OTP")。

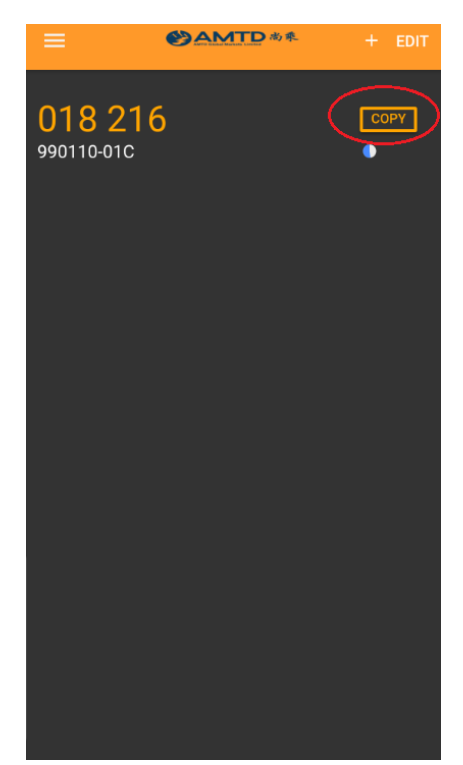

该「一次性密码」将于登入「网上交易平台」及「手机交易帐户」时,用作第 二重认证程序。

# 登入证券买卖帐户 (手机交易帐户)

1. 以「登入名称」及「密码」登入手机交易帐户 (第一重密码\*)

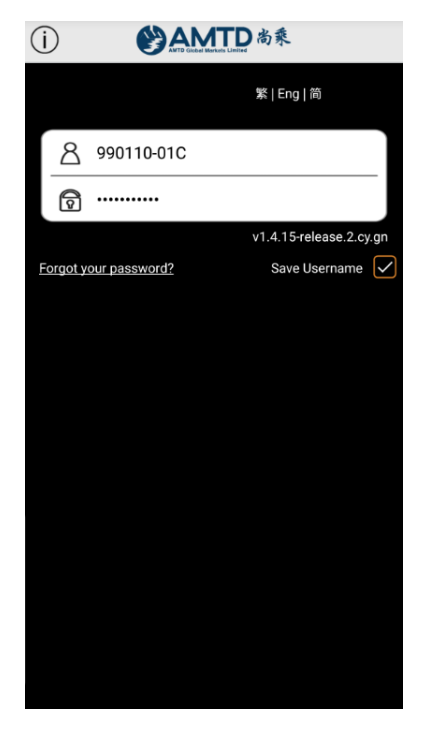

- \*「第一重密码」是阁下一直使用的密码,将不受 2 FA 双重认证程序影响。
- 2. 通过首重登入后,将有「第二重认证程序」。请从 AMTDToken 内复制六位数 字的「一次性密码」(OTP),并于手机交易帐户内贴上;或以手动方式输入六 位数字的「一次性密码」(OTP)。

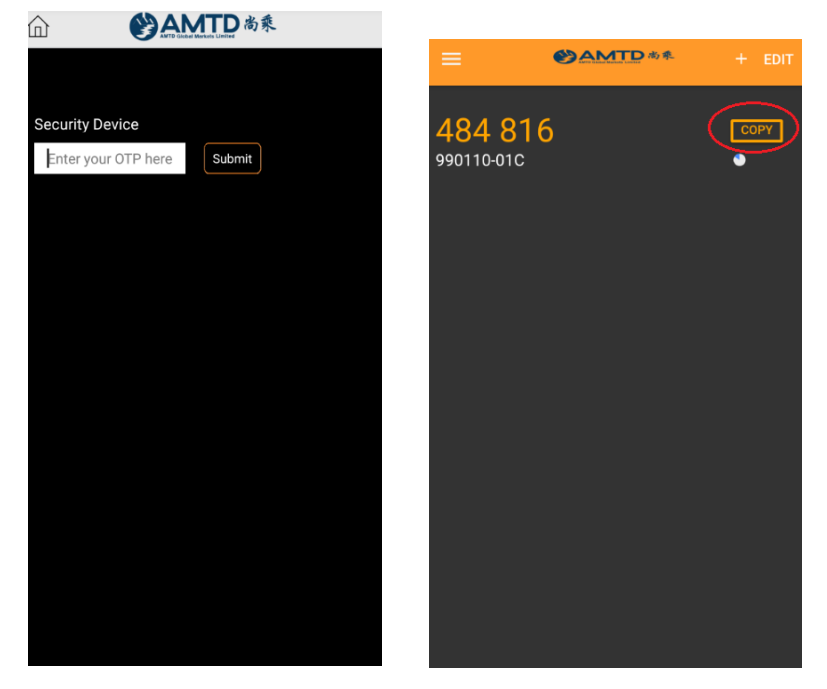

3. 成功登入手机交易帐户,接受免责声明后,将可直接进入交易帐户之首页。 之後客户可如常使用交易平台功能。

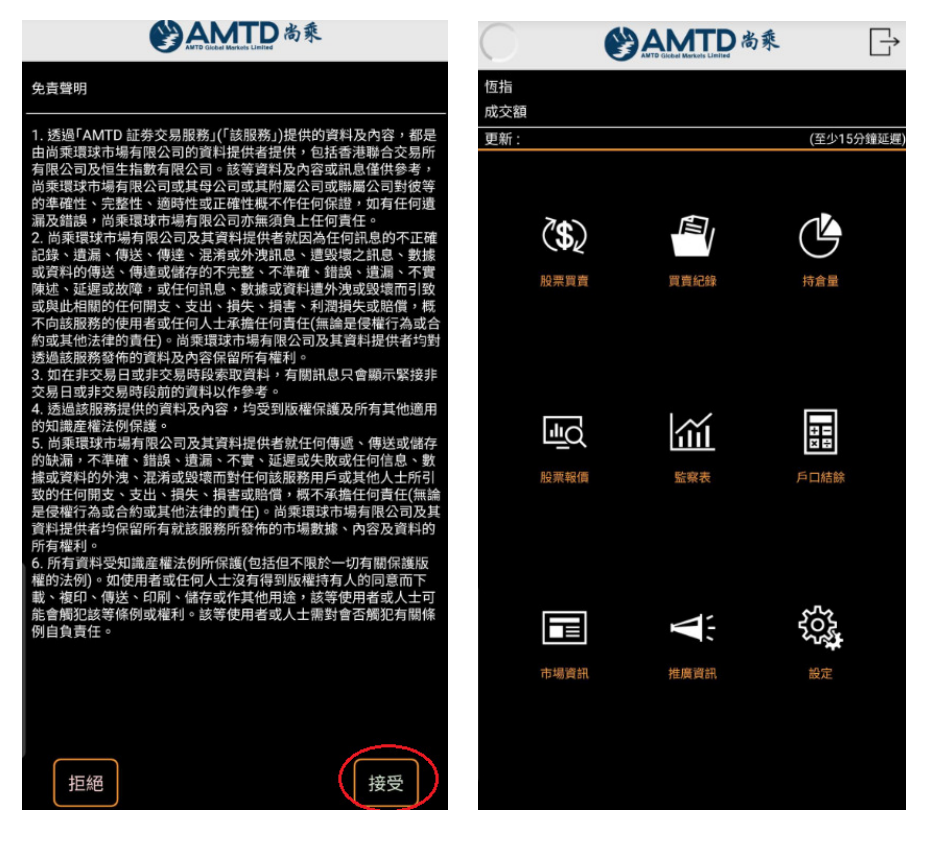

# 登入证券买卖帐户 (网上交易平台)

1. 以「登入名称」及「密码」登入网上交易平台 (第一重密码\*)

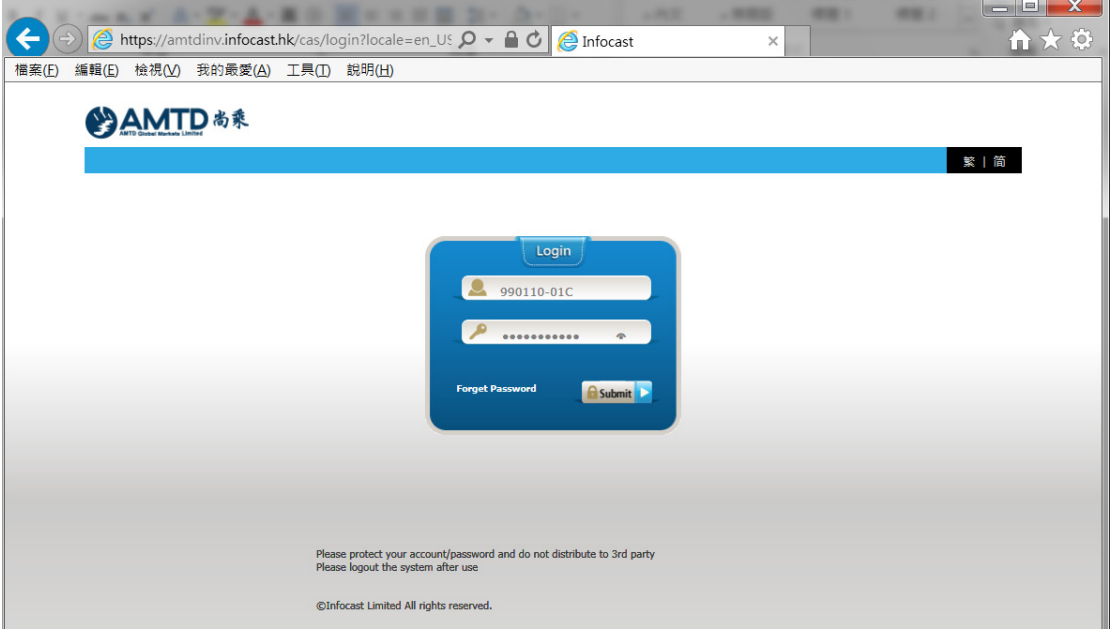

\*「第一重密码」是阁下一直使用的密码,将不受 2 FA 双重认证程序影响。

2. 通过首重登入后,将有「第二重认证程序」。请以手动方式输入六位数字的 「一次性密码」(OTP)。

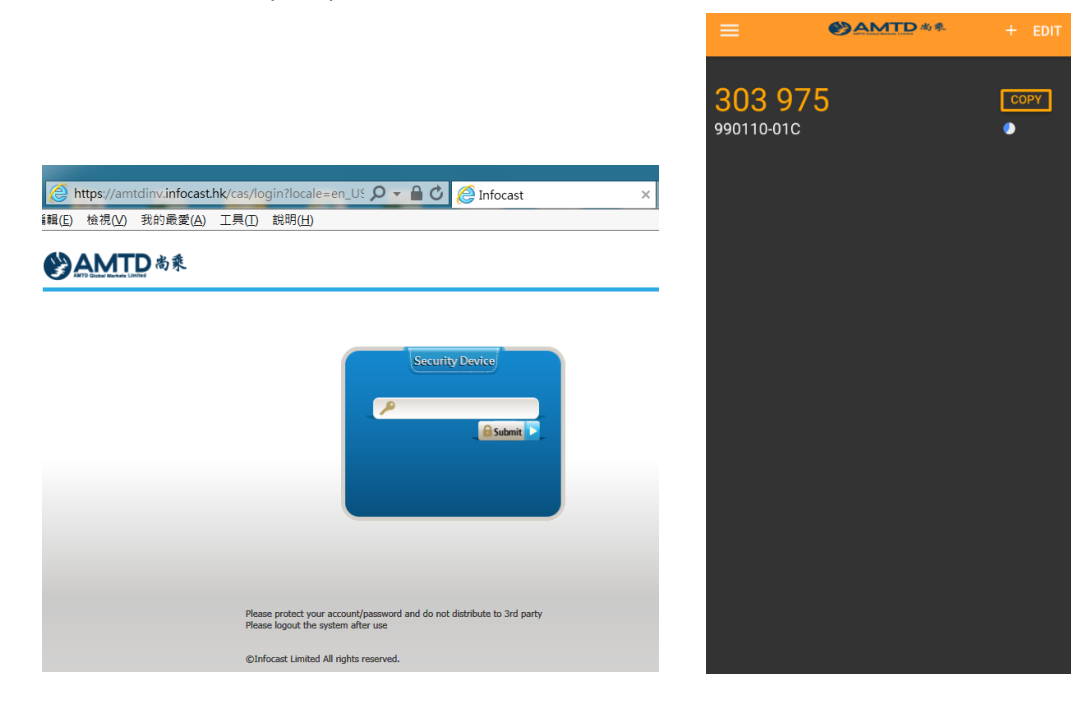

3. 成功登入网上交易帐户,接受免责声明后,将可直接进入交易帐户之首页。 客户可如常使用交易平台功能。

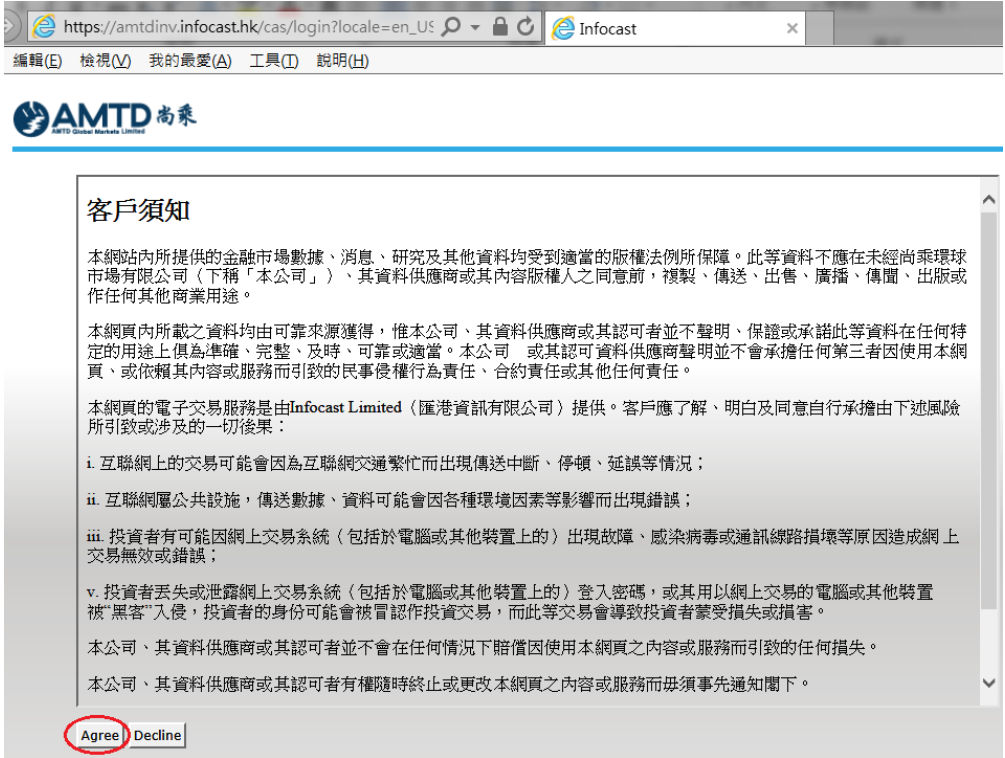

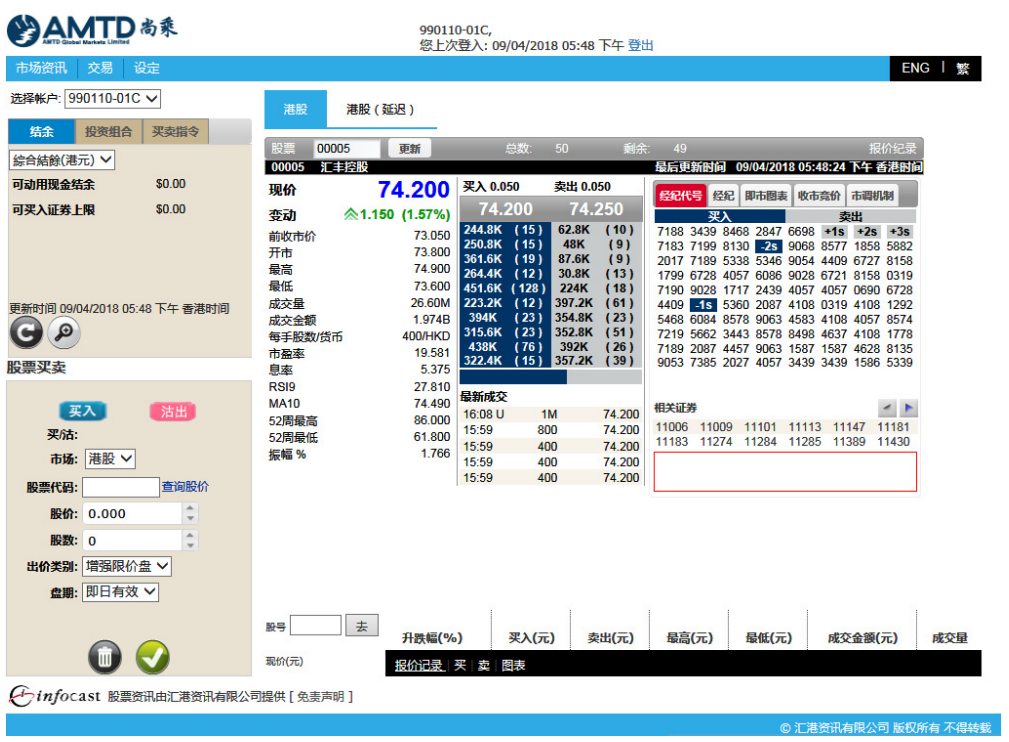